## **Backoffice - Create transaction**

### Menu Create transaction

The backoffice allows the merchant to create an online transaction. The transactions types are : Authorization, Authorization + Validation, Credit.

Transactions - Create

You can do it in three steps :

- 1. Select the transaction type, entry of order reference, the amount of currency and VAD contract ;
- 2. Entering card data;
- 3. Display of transaction result.

### 1. Select the menu : Payment transaction > Create transaction.

Fill the fields above :

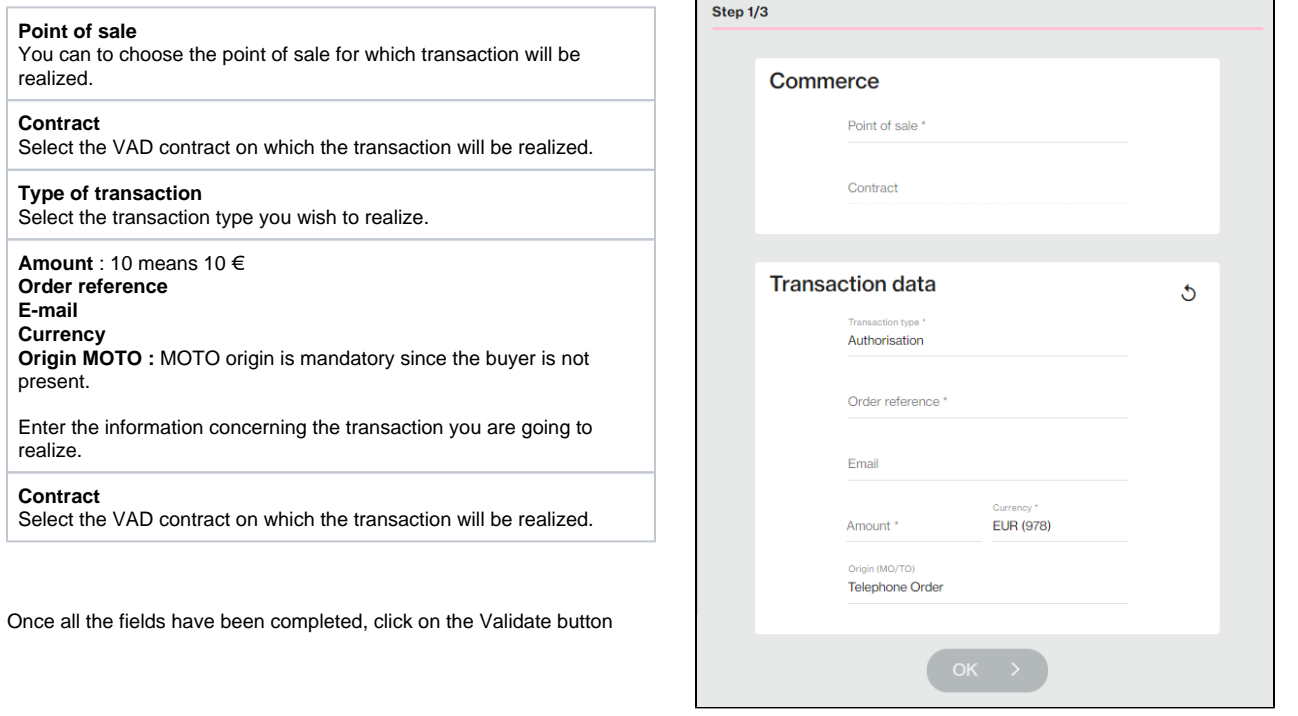

### 2. Create the transaction

The following screen is displayed on which you will find all elements entered in step 1, as well as a card data entry form corresponding to the selected payment contract.

Fill the card information :

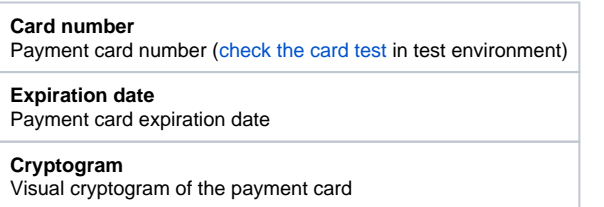

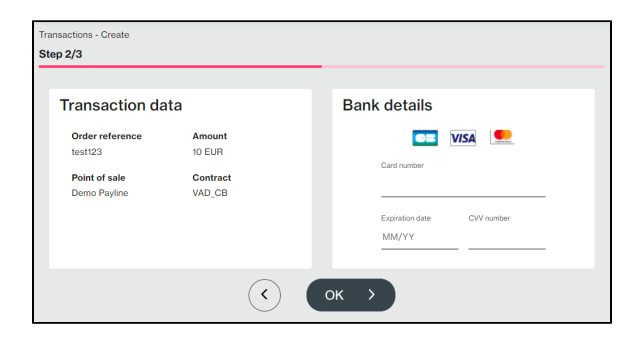

1

Once all your card information has been entered, click on the Validate button. From that moment on, Payline will proceed to the authorization request from the acquiring bank to carry out the transaction. The result is displayed in step 3 below:

### 3 Check the result

#### **Transaction data**

In this context, you will find all the information passed to carry out the transaction.

#### **Transaction result**

In this context, you will find a summary of the transaction result.

On this page you can click on the Create a new transaction button if you wish to create a new transaction. Otherwise, navigate through the menu to the desired page.

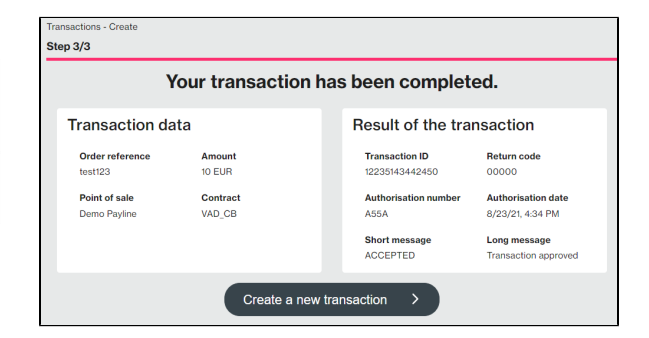

# Summary

- 1. Select the point of sale for which you wish to carry out a transaction;
- 2. Fill in the different fields;
- 3. Enter your card data;
- 4. Click on Validate;
- 5. Retrieve the payment result of your transaction.

### Pages linked

#### **Contenu par étiquette**

Aucun contenu ne comporte les étiquettes spécifiées